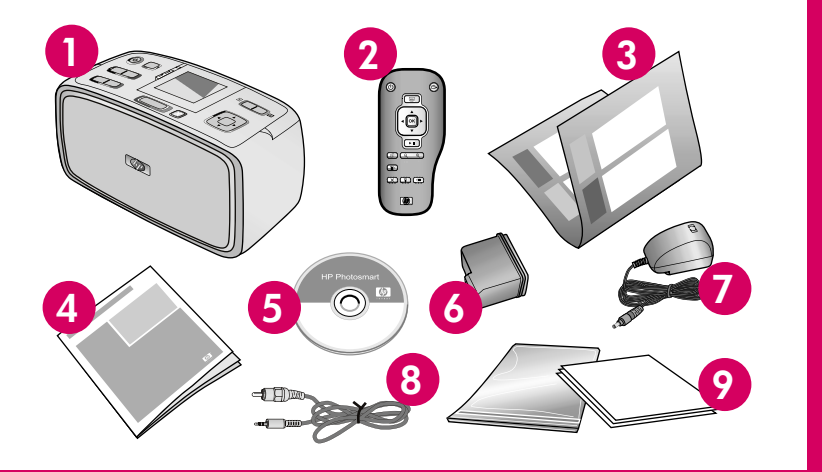

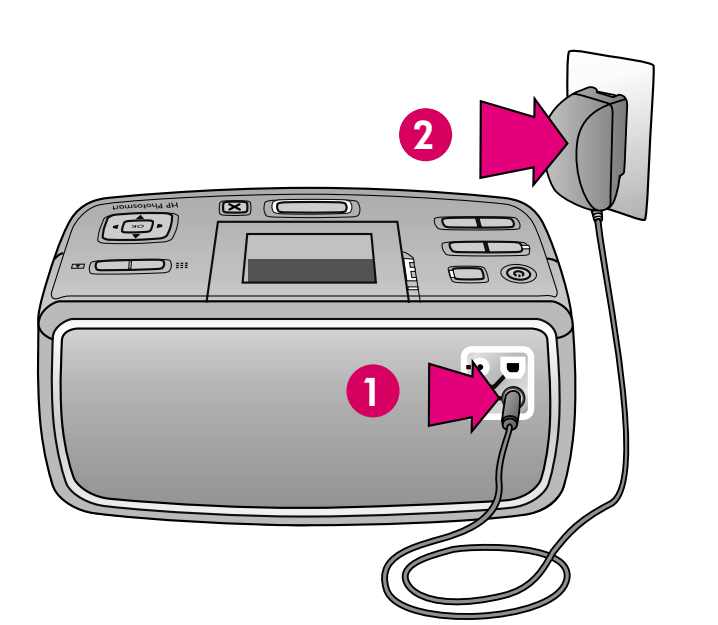

# **Setup Guide HP Photosmart A710 series printer**

 $\bigoplus$ 

### \* YARII\IYA AII YARAH IYAII ARIIN ARIIN ARIIN ARIIN ARIIN ARIIN IYA YARII

## **Unpack the printer**

Remove the protective tape from inside and around the printer.

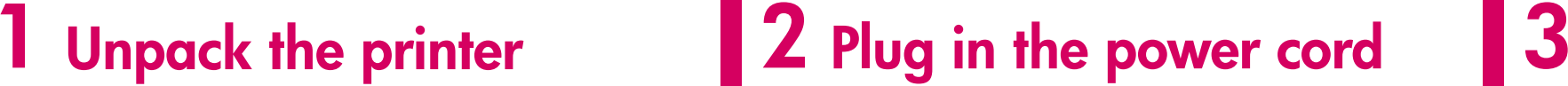

- 1. HP Photosmart A710 series printer
- 2. Remote control and battery
- 3. Setup Guide (this poster)
- 4. User Guide
- 5. HP Photosmart software and electronic Help on CD
- 6. HP 110 Tri-color Inkjet print cartridge
- 7. Power supply
- 8. Video cable
- 9. HP Advanced Photo Paper and resealable media bag

### **Turn on the printer Set language and country**

**Note:** Contents may vary by country/region. Please check the packaging for the actual box contents.

### **4 Prepare the print cartridge**

- 1. Connect the power cord to the back of the printer.
- 2. Plug the power cord into a working electrical outlet.

- 1. **Remove the protective film from the printer screen**.
- 2. Press **On** to turn on the printer.
- 3. When **Select Language** appears on the printer screen, press ▲ or ★ to highlight your language. Press **OK**.
- 4. When **Set LCD language to (your language)** appears on the printer screen, press  $\blacktriangle$  or  $\blacktriangledown$  to highlight **Yes**. Press **OK**.
- 5. When **Select country/region** appears on the printer screen, press ▲ or ★ to highlight your country/region. Press **OK**.

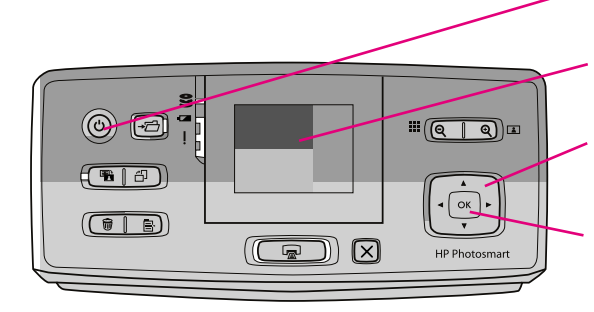

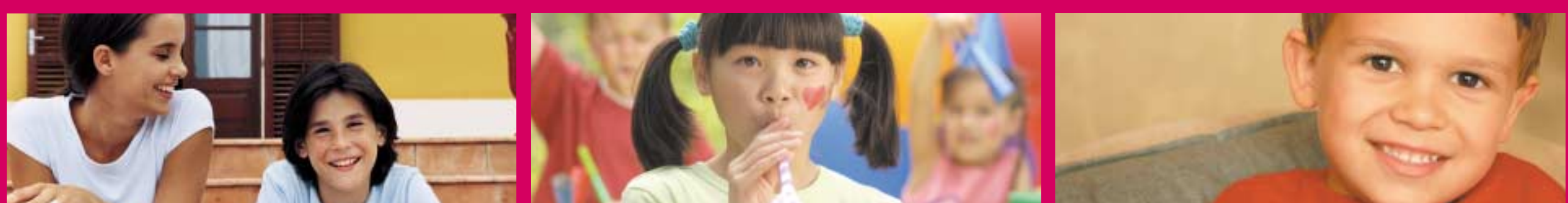

# hp

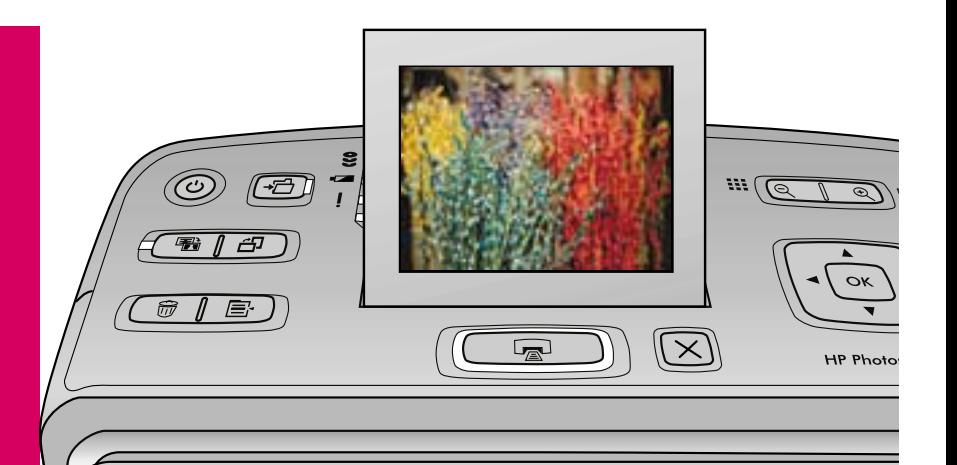

- 1. Open the print cartridge package.
- 2. Pull the **pink pull-tab** to remove the clear tape from the print cartridge.

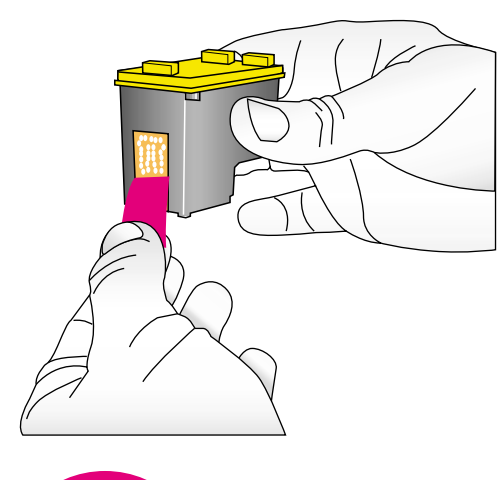

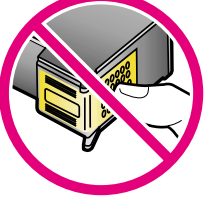

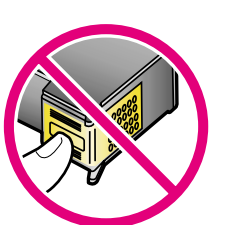

**Do not touch or remove the ink nozzles or the coppercolored contacts!**

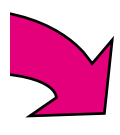

Printer screen

4-way arrow button

OK button

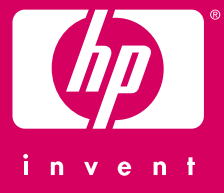

On button

### Q7100-90156

**1**

Output tray

**3**

### **6 Print an alignment page**

### **Print your first photo**

1. Insert a memory card into the correct memory card slot.

- 2. Press ◀ or ▶ to select the photo you want to print.
- 3. Press **Print** to print your first photo.

**Note:** The memory card will not insert all the way into the printer. When the memory card is inserted correctly, the memory card light flashes and then remains solid green.

 **Note:** If you do not have a memory card with a stored <sup>p</sup>hoto available, there are sample photos stored in the printer.

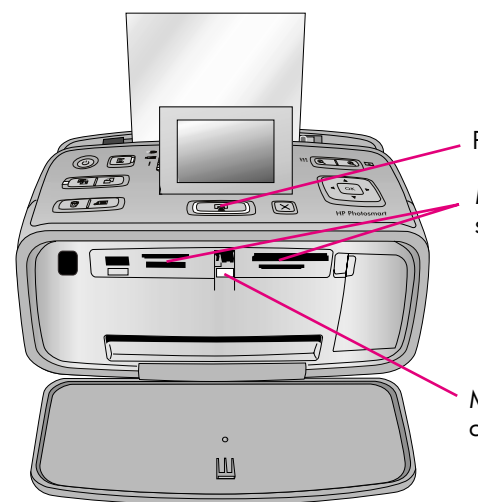

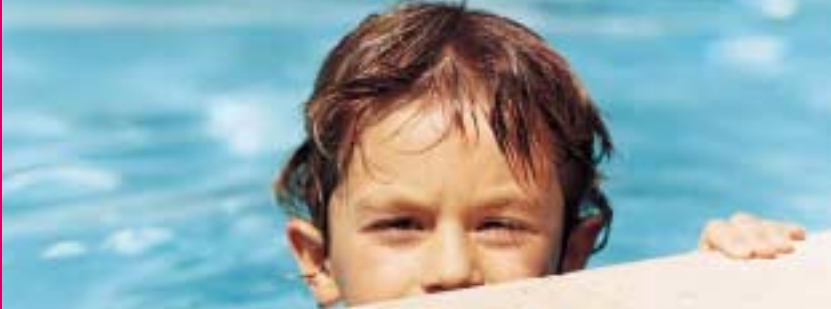

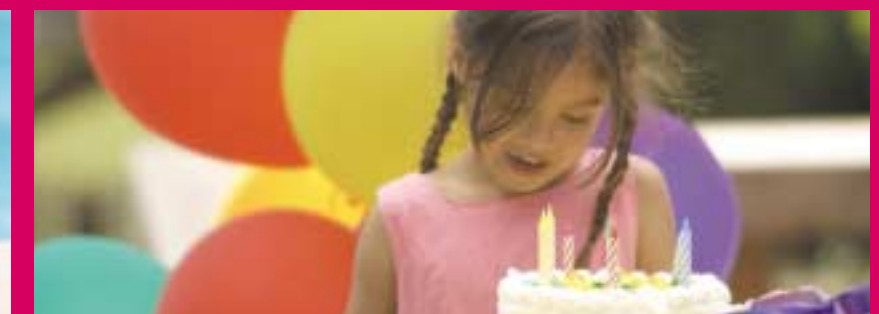

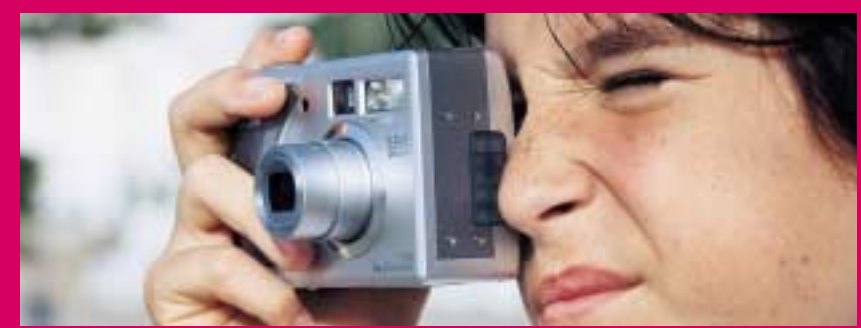

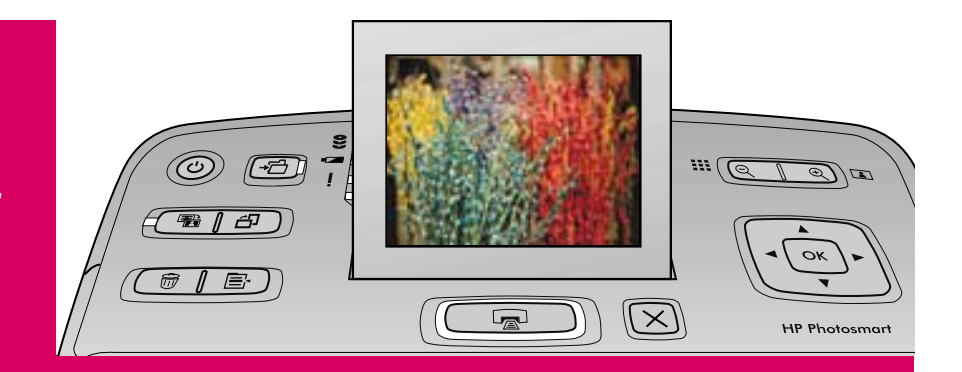

Printing an alignment page ensures high print quality.

- 1. Place a few sheets of HP Advanced Photo paper (sample pack included) in the input tray with the <sup>g</sup>lossy sides facing toward the front of the printer.
- 2. Slide the paper to the left side of the input tray.
- 3. Adjust the paper-width guide to fit close to the right edge of the paper without bending the paper.
- 4. Press **OK**. An alignment page prints on the first sheet of photo paper. Follow the instructions on the printer screen.

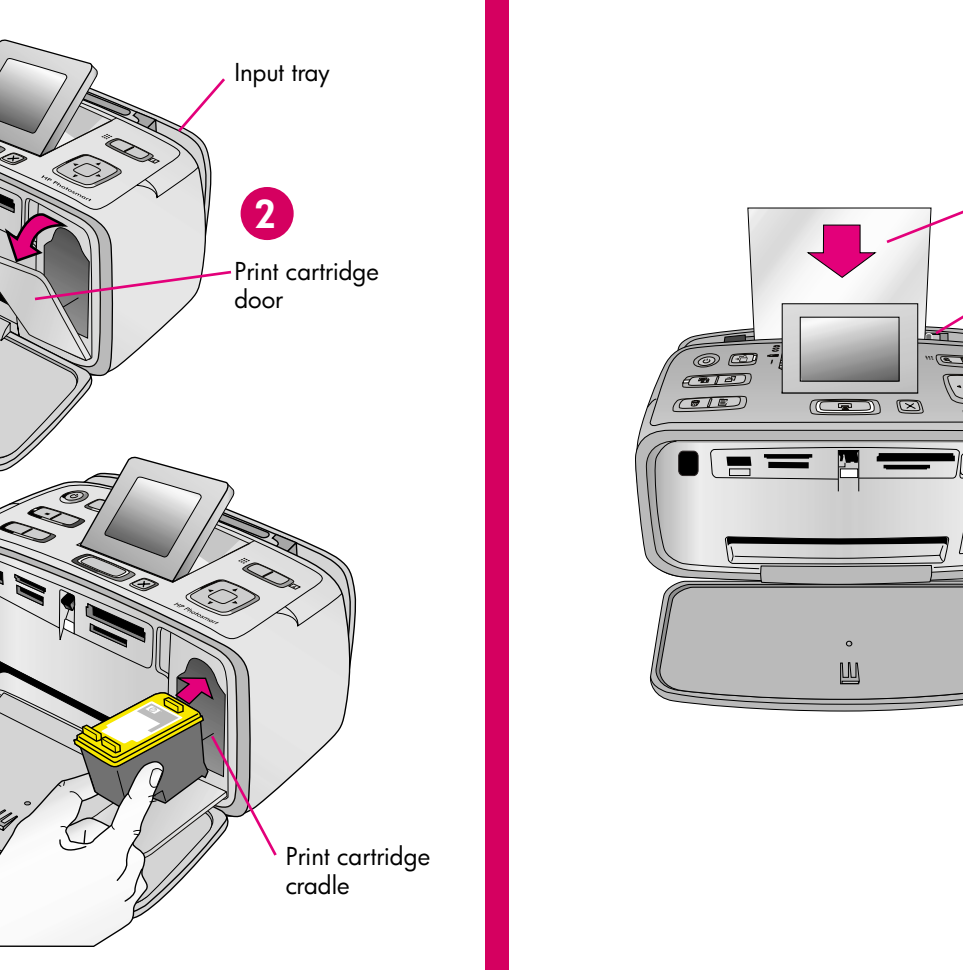

- 1. Open the output tray. The input tray opens and the printer screen pops up automatically.
- 2. Open the print cartridge door.
- 3. Insert the print cartridge into the print cartridge cradle with the label facing up and the copper-colored contacts facing the inside of the printer.
- 4. Push the print cartridge into the cradle until it snaps into place.
- 5. Close the print cartridge door.

Printed in USA. 04/06. Printed on recycled paper © 2006. Hewlett-Packard Development Company, L.P.

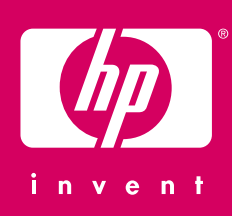

### **Need more information?**

For more information, see the following:

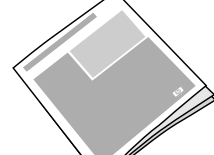

**HP Photosmart A710 series User Guide**

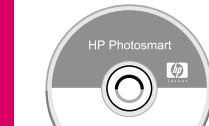

**Electronic Help**

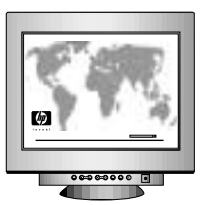

**www.hp.com/support**

Print button Memory card

slots

You can also call HP support at 1-800-474-6836 (1-800 HP invent).

If you want to use the printer with a computer, install the HP Photosmart software. See Appendix A in the User Guide for more information.

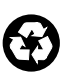

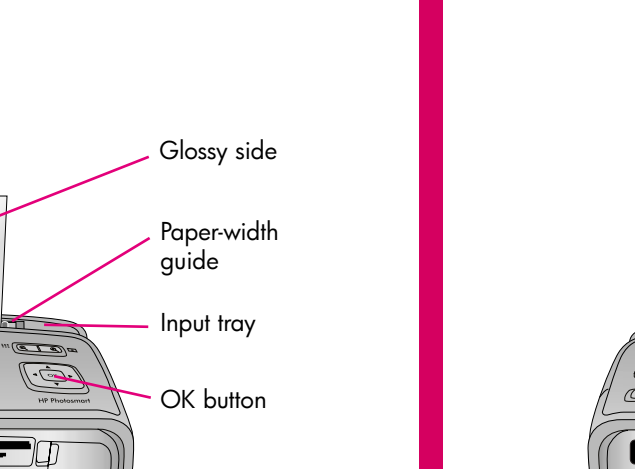

<u> a strong de la</u>

11111111111111 and the company of the company

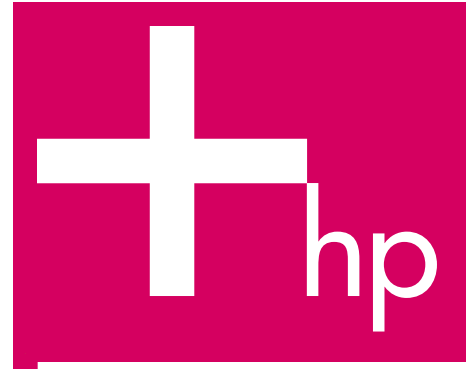

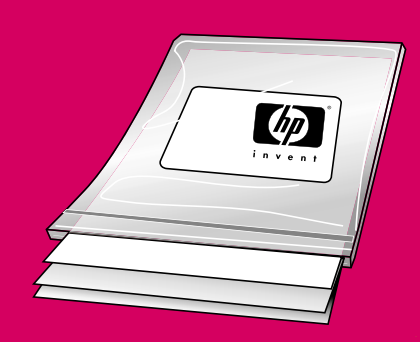

**Important: Use HP Advanced Photo paper with this printer. It is especially designed to produce beautiful photos using the inks in your new printer. Other photo papers will produce inferior results.**

### **5** Install the print cartridge **6** Print an alignment page 7

Memory card light